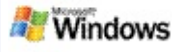

## <span id="page-0-0"></span>**Начало работы с программой Панель поиска Microsoft Windows**

Панель поиска Microsoft Windows – самый быстрый способ найти на компьютере файлы различных типов, включая документы, фотографии, видеоклипы и музыку. Панель поиска Windows также выполняет поиск элементов приложения Microsoft Office Outlook или Microsoft Outlook Express, таких как сообщения электронной почты, контакты и встречи.

После установки программы Панель поиска Windows помощник по поиску Windows будет заменен программой Панель поиска Windows. Поле поиска Deskbar отображается на панели задач Windows рядом с областью уведомлений.

Чтобы запустить программу Панель поиска Windows из меню "Пуск", нажмите кнопку **Пуск** и выберите команду **Найти**.

- 1. Чтобы начать поиск, введите искомые слова в поле поиска Deskbar.
- 2. Чтобы выполнить поиск на компьютере, нажмите клавишу ВВОД.

–или–

Чтобы выполнить поиск в Интернете, щелкните **Поиск в Интернете**.

# **Примечание**

По умолчанию Deskbar выполняет поиск на компьютере. Изменив параметры Deskbar, можно установить по умолчанию поиск в Интернете.

# **Приступая к работе**

[Использование](#page-33-0) ярлыков для Deskbar

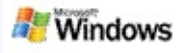

## <span id="page-2-0"></span>**Отображение и скрытие строки поиска**

Строку поиска программы Панель поиска Microsoft Windows можно скрыть, не удаляя ее.

Чтобы скрыть или отобразить строку поиска программы Панель поиска Windows, щелкните правой кнопкой мыши панель задач и в меню **Панели инструментов** выберите пункт **Строка поиска Windows**.

#### **См. также**

Настройка [параметров](#page-3-0) Deskbar

Начало работы с [программой](#page-0-0) Панель поиска Microsoft **Windows** 

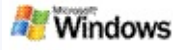

## <span id="page-3-0"></span>**Настройка параметров Deskbar**

- 1. Щелкните внутри поля поиска Deskbar, затем щелкните и выберите **Параметры строки поиска**.
- 2. Выберите нужный параметр:
	- **Включить поиск при вводе**: выберите, чтобы Панель поиска Windows начинала поиск, как только вы начнете ввод.
	- **Сохранять журнал поиска**: выберите, если необходимо, чтобы в окне результатов панели поиска Windows отображался журнал поиска.
	- **Отобразить кнопку "Поиск"**: скрыть или отобразить кнопку "Поиск" .
	- **Поиск на рабочем столе** или **Поиск в Интернете**: выберите, чтобы указать область поиска по умолчанию: на компьютере или в Интернете.

#### **Примечание**

Отметка указывает, что параметр выбран.

## **См. также**

Изменение [отображения](#page-17-0) результатов поиска [Использование](#page-33-0) ярлыков для Deskbar

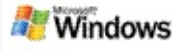

## <span id="page-4-0"></span>**Системные требования**

Для использования программы Панель поиска Microsoft Windows должны быть соблюдены следующие требования:

- Чтобы использовать программу Панель поиска Microsoft Windows для индексирования и поиска сообщений электронной почты, требуется приложение Microsoft Outlook 2000 или более поздней версии либо приложение Microsoft Outlook Express 6 или более поздней версии.
- Для полного просмотра документов Microsoft Office в списке результатов, выданных программой Панель поиска Windows, требуется Microsoft Office XP или более поздней версии.
- Процессор Pentium с частотой 500 МГц и выше (рекомендуется 1 ГГц).
- ОС Microsoft Windows XP или Microsoft Windows Server 2003 с пакетом обновления 1 (SP1).
- Минимум 128 МБ оперативной памяти (рекомендуется 256 МБ).
- Рекомендуется 500 МБ свободного места на жестком диске. Размер индекса зависит от объема индексируемого содержимого.
- Рекомендуемое разрешение экрана 1024 на 768 точек.

## **См. также**

Начало работы с [программой](#page-0-0) Панель поиска Microsoft **Windows** 

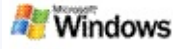

## <span id="page-5-0"></span>**Поиск в Интернете**

При наличии подключения к Интернету можно запустить поиск в Интернете, который автоматически использует поисковую систему, установленную по умолчанию для обозревателя Интернета.

Чтобы запустить поиск в Интернете, введите запрос в поле поиска программы Панель поиска Microsoft Windows и нажмите кнопку **Поиск в Интернете**.

#### **Примечание**

Для выполнения поиска в Интернете программа Панель поиска Windows использует веб-обозреватель по умолчанию.

## **См. также**

Установка [местоположений](#page-6-0) для поиска [Использование](#page-33-0) ярлыков для Deskbar

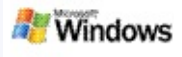

## <span id="page-6-0"></span>**Установка местоположений для поиска**

По умолчанию Панель поиска Windows индексирует файлы электронной почты и файлы, которые хранятся в папке "Мои документы". Однако с помощью программы Панель поиска Microsoft Windows можно выполнять индексирование и в других местоположениях, включая подключенные сетевые диски.

Чтобы изменить список индексируемых файлов:

- 1. В области уведомлений на панели задач Windows щелкните правой кнопкой мыши значок индексирования .
- 2. Щелкните **Параметры панели поиска Windows**, а затем **Изменить**.
- 3. В разделе **Изменить выбранные местоположения** выберите необходимые местоположения и нажмите кнопку **ОК**.

## **См. также**

[Индексирование,](#page-19-0) осуществляемое программой Панель поиска Microsoft Windows

Типы файлов, [доступные](#page-36-0) для поиска

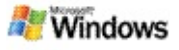

## **Поиск в общих папках приложения Microsoft Outlook**

Если запущено приложение Outlook 2003, Панель поиска Microsoft Windows может проиндексировать содержимое общих папок, включенных в список избранных папок приложения Outlook:

- 1. В меню **Сервис** приложения Outlook 2003 выберите пункт **Параметры**.
- 2. На вкладке **Настройка почты** щелкните **Учетные записи электронной почты**.
- 3. Выберите действие **Просмотреть или изменить существующие учетные записи** и нажмите кнопку **Далее**.
- 4. Выберите учетную запись на сервере Exchange и нажмите кнопку **Изменить**.
- 5. Нажмите кнопку **Другие настройки**.
- 6. На вкладке **Дополнительно** в разделе **Настройка режима кэширования данных Exchange** установите флажки **Использовать режим кэширования Exchange** и **Загружать общую папку "Избранное"**.
- 7. Нажмите кнопку **ОК**, затем **Далее**, а затем кнопку **Готово**.

## **См. также**

[Индексирование,](#page-19-0) осуществляемое программой Панель поиска Microsoft Windows

Типы файлов, [доступные](#page-36-0) для поиска

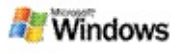

## **Указание типов файлов для сужения области поиска**

После завершения поиска можно указать тип файла, чтобы сократить количество выводимых результатов.

В окне результатов программы Панель поиска Microsoft Windows ниже поля поиска выберите тип элементов для отображения. Для просмотра дополнительных категорий выберите пункт **Другое**.

Чтобы сузить область поиска, можно также задать местоположение для поиска файлов программой Панель поиска Windows.

Для этого выберите пункт **Все местоположения**, который находится ниже поля поиска, а затем выберите нужное место для поиска.

## **См. также**

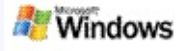

## <span id="page-9-0"></span>**Советы по сужению области поиска**

Панель поиска Microsoft Windows поддерживает множество операторов дополнительных параметров для запросов, помогающих сузить область поиска. Они особенно удобны, если поиск проводится среди большого количества файлов.

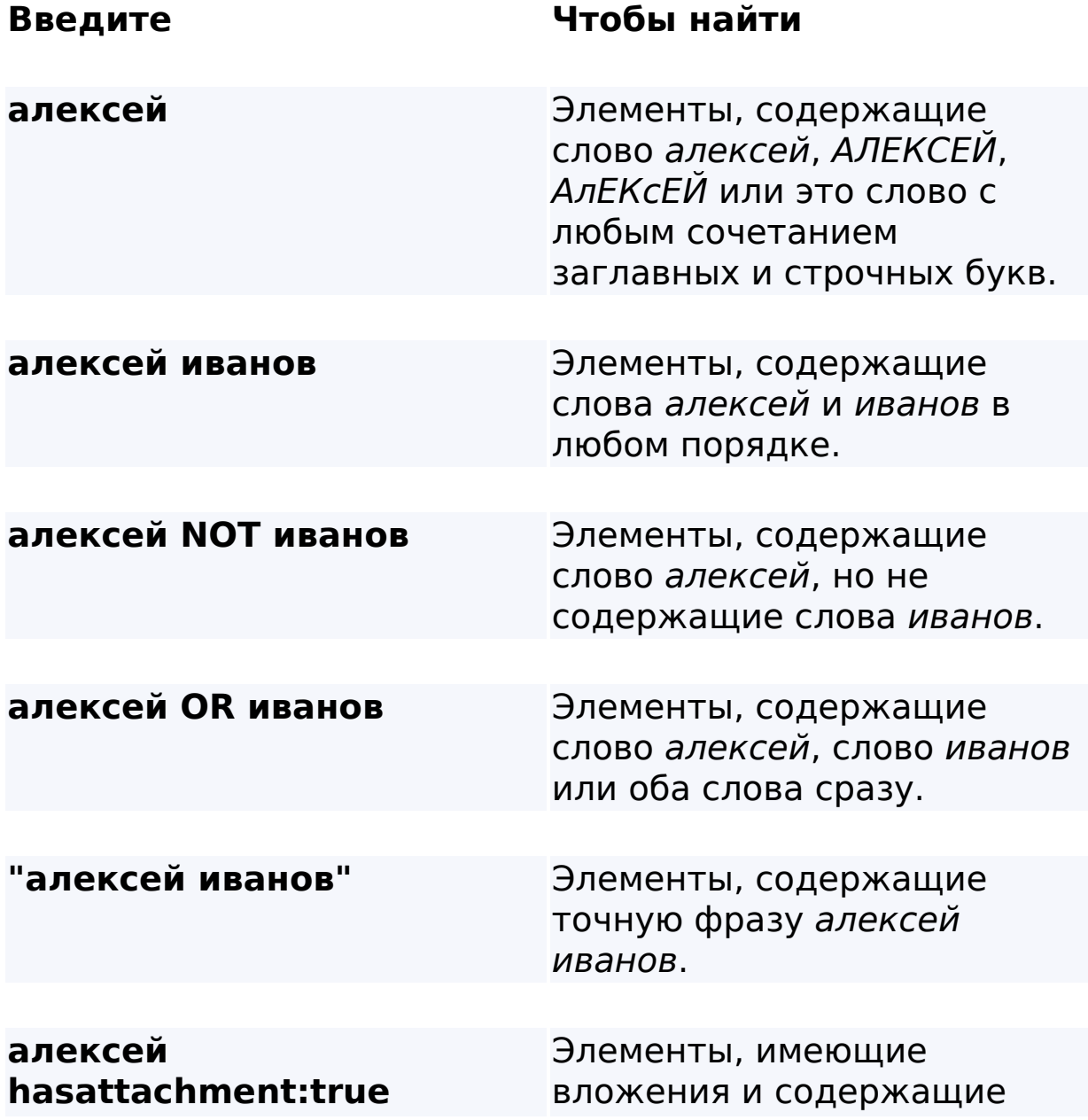

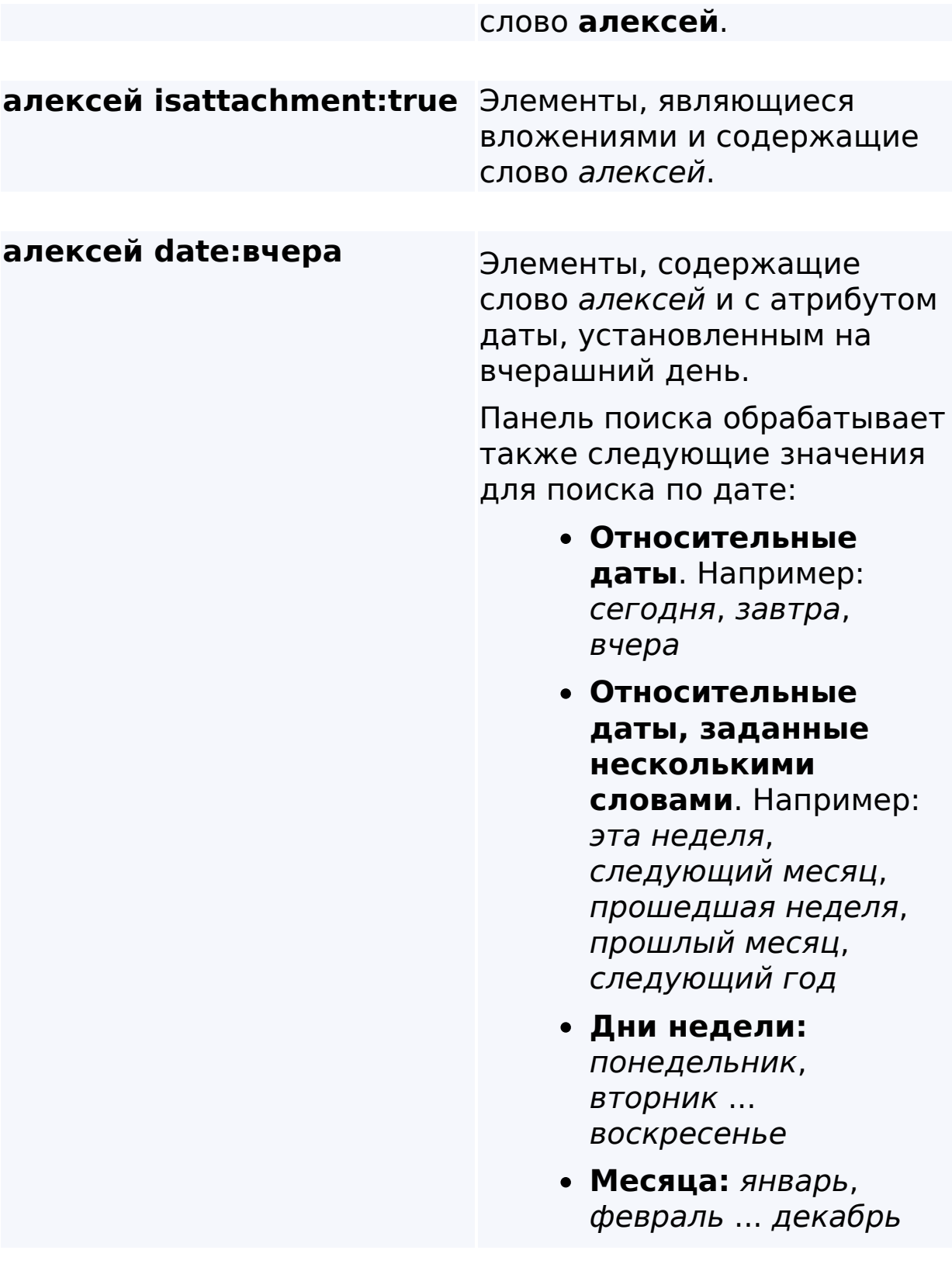

**author:алексей** Элементы, созданные

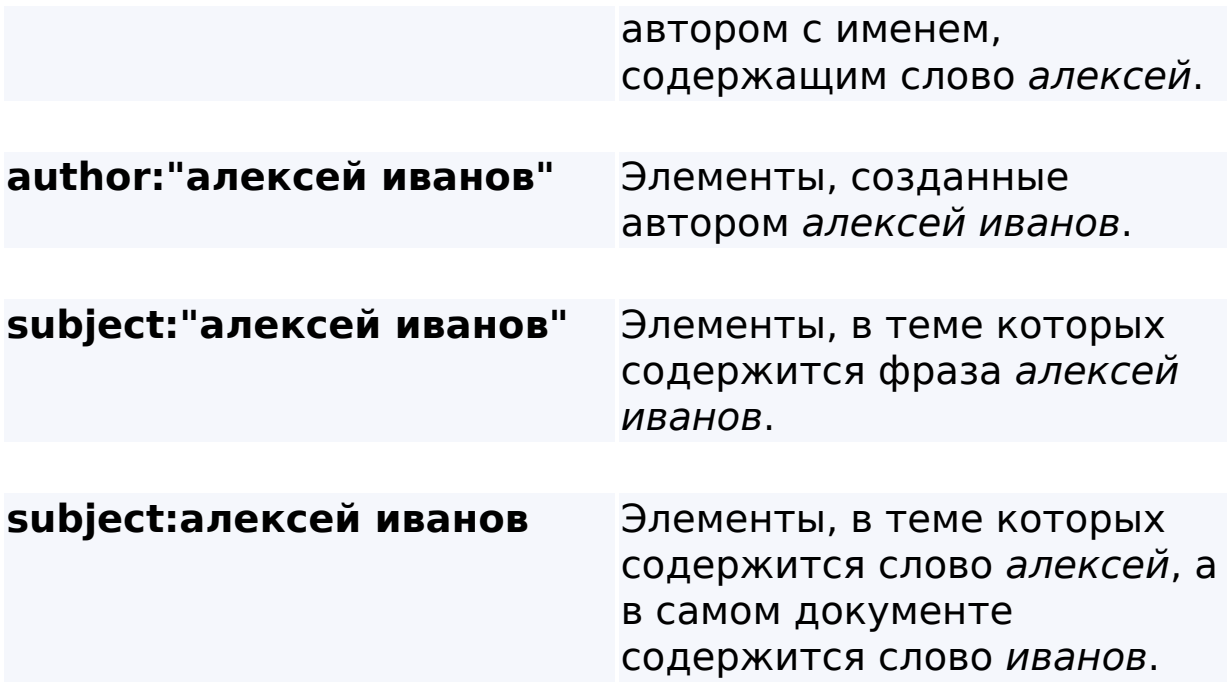

# **См. также**

Правила [расширенного](#page-38-0) поиска

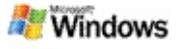

## <span id="page-12-0"></span>**О результатах поиска Панель поиска Microsoft Windows**

После выполнения поиска результаты появляются в окне результатов программы Панель поиска Microsoft Windows. Их можно отсортировать, сузить или отфильтровать так, что будут видны только файлы определенного типа. Также можно использовать область просмотра, чтобы быстро просмотреть, открыть или изменить содержимое файла или документа.

Когда открывается окно результатов программы Панель поиска Windows, около каждого файла появляется значок,

определяющий тип файла. Например, значок появляется

рядом с документами Microsoft Office Word. Значок появляется рядом с вложениями электронной почты, которые являются документами Microsoft Word.

## **Примечание**

С помощью области просмотра программы Панель поиска Windows можно выполнить предварительный просмотр большинства элементов. Однако полный просмотр документов Microsoft Office недоступен, если используется Office 2000.

## **См. также**

[Индексирование,](#page-19-0) осуществляемое программой Панель поиска Microsoft Windows

Сортировка элементов в окне [результатов](#page-16-0)

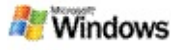

## **Открытие файлов и сообщений в окне результатов и работа с ними**

Щелкните элемент в окне результатов программы Панель поиска Microsoft Windows правой кнопкой мыши. Откроется меню с такими же параметрами, как при щелчке правой кнопкой мыши в проводнике Проводник Windows или почтовой программе.

Например:

- Щелкните правой кнопкой мыши сообщение электронной почты, чтобы открыть его, ответить, переслать, удалить или переместить. Кроме того, можно выполнить поиск сообщений в рамках того же самого обсуждения, а также сообщений, написанных тем же автором или полученных в тот же день.
- Щелкните файл Microsoft Windows media (WMA) правой кнопкой мыши, чтобы воспроизвести его, добавить в список воспроизведения или выполнить с ним другие операции. Если выбрано несколько музыкальных или видеофайлов, их можно воспроизвести, объединив в один список воспроизведения.
- Перетащите файлы или элементы приложения Microsoft Outlook из окна результатов поиска, как это делается в проводнике Проводник Windows или программе Outlook.

## **Примечания**

Эти действия доступны только для сообщений электронной почты из почтовой программы по умолчанию. Например, если по умолчанию

используется программа Microsoft Outlook, эти действия будут доступны в случае, если щелкнуть правой кнопкой мыши сообщение программы Outlook, но не сообщение программы Microsoft Outlook Express.

Чтобы последовательно передвигаться в окне результатов программы Панель поиска Windows, нажмите клавиши CTRL+TAB.

## **См. также**

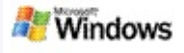

## **Печать файла или элемента электронной почты**

Элемент можно распечатать прямо из окна результатов программы Панель поиска Microsoft Windows, не открывая его для этого в другой программе.

- 1. В окне результатов программы Панель поиска Windows выберите документ или элемент электронной почты, который нужно напечатать.
- 2. Под эмблемой программы Панель поиска Microsoft Windows нажмите кнопку **Параметры** , а затем щелкните **Область просмотра** и щелкните **Печать**.

## **См. также**

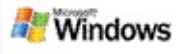

#### <span id="page-16-0"></span>**Сортировка элементов в окне результатов**

Результаты поиска можно сортировать по имени файла, типу файла, автору, дате и любому из столбцов в окне результатов.

- Чтобы отсортировать результаты по столбцу, щелкните заголовок этого столбца.
- Чтобы отсортировать результаты по степени соответствия запросу, щелкните пустое пространство слева от столбца **Название**.

#### **См. также**

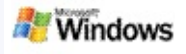

#### <span id="page-17-0"></span>**Изменение отображения результатов поиска**

- 1. В программе Панель поиска Microsoft Windows **щелкните Параметры ...**
- 2. Выполните следующие действия:
	- Для отображения файлов в виде крупных значков, щелкните **Крупные значки**.
	- Для отображения мелких значков, щелкните **Мелкие значки**.
	- Для настройки области просмотра, укажите на **Область просмотра**, а затем выберите нужные параметры.

## **См. также**

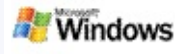

## **Поиск слов или фраз в файле или сообщении электронной почты**

- 1. В окне результатов программы Панель поиска Microsoft Windows щелкните документ или сообщение электронной почты, в котором требуется выполнить поиск.
- 2. Нажмите кнопку **Параметры •**, расположенную под эмблемой программы Панель поиска Windows, выберите **Область просмотра**, а затем щелкните **Найти**.
- 3. Введите слова для поиска и нажмите кнопку **Найти далее**.

# **Примечание**

Для поиска слова или фразы необходимо включить область просмотра. Дополнительные сведения о параметрах области просмотра см. в разделе Изменение [отображения](#page-17-0) результатов поиска.

# **См. также**

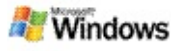

## <span id="page-19-0"></span>**Индексирование, осуществляемое программой Панель поиска Microsoft Windows**

Индексирование – это ключевой элемент программы Панель поиска Microsoft Windows. После установки программы Панель поиска Windows понадобится некоторое время для полного индексирования компьютера. Панель поиска Windows обновляет индекс каждый раз, когда добавляется или изменяется файл или сообщение электронной почты.

Панель поиска Windows создает и обслуживает индекс локального ПК. Этот индекс позволяет искать отдельные слова и фразы в сообщениях электронной почты, календарях встреч, документах, фотографиях и других файлах на компьютере. Панель поиска Windows обновляет индекс каждый раз при добавлении или изменении какоголибо файла или сообщения электронной почты.

После первой установки программы Панель поиска Windows она индексирует файлы, расположенные в выбранных местах. Если работа мастера установки не была завершена, Панель поиска Windows индексирует папку "Мои документы" и сообщения электронной почты. Область индексирования можно изменить. После завершения первоначального индексирования можно выполнять поиск на компьютере.

Во время индексирования компьютера программой Панель поиска Windows в области уведомлений Windows отображается значок индексирования . Щелкнув этот значок правой кнопкой мыши, можно просмотреть состояние индексирования, изменить настройки индексирования, остановить или приостановить индексирование, а также получить справку.

## **Примечание**

По умолчанию Панель поиска Windows приостанавливает индексирование, когда компьютер занят или работает от батареи.

# **См. также**

Приостановка, перезапуск и проверка состояния [индексирования](#page-22-0)

Изменение параметров [индексирования](#page-21-0)

Во время [индексирования](#page-30-0) работа компьютера замедляется

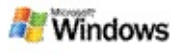

#### <span id="page-21-0"></span>**Изменение параметров индексирования**

- 1. В области уведомлений на панели задач Windows щелкните правой кнопкой мыши значок индексирования .
- 2. Щелкните **Параметры программы Панель поиска Windows**, а затем **Дополнительно**.
- 3. Выберите необходимые параметры индексирования и нажмите кнопку **ОК**.

## **См. также**

Установка [местоположений](#page-6-0) для поиска

[Индексирование,](#page-19-0) осуществляемое программой Панель поиска Microsoft Windows

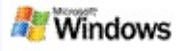

#### <span id="page-22-0"></span>**Приостановка, перезапуск и проверка состояния индексирования**

Панель поиска Microsoft Windows расходует некоторую часть вычислительных ресурсов компьютера на создание и обслуживание индекса локального ПК, что может привести к замедлению реакции компьютера после установки программы Панель поиска Windows. Если компьютер занят выполнением ресурсоемких задач, процесс индексирования приостанавливается, пока не освободятся ресурсы компьютера. Можно также временно прекратить индексирование.

- Приостановка индексирования
- Перезапуск индексирования
- Проверка состояния индексирования

## **Примечание**

По умолчанию Панель поиска Windows приостанавливает индексирование, когда компьютер занят или работает от батареи.

## **См. также**

Правила [расширенного](#page-38-0) поиска Установка [местоположений](#page-6-0) для поиска

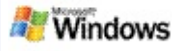

## <span id="page-23-0"></span>**Установка параметров программы Панель поиска Microsoft Windows**

Чтобы изменить параметры программы Панель поиска Microsoft Windows:

- 1. Щелкните значок состояния индексирования правой кнопкой мыши и выберите пункт **Параметры панели поиска Windows**.
- 2. Выберите одно из действий:
	- Изменение области индексирования Þ
	- Установка дополнительных параметров
- 3. Нажмите кнопку **ОК**.

## **Примечание**

Если возникли проблемы после изменения этих параметров, нажмите кнопку **Значения по умолчанию** на вкладке "Параметры индексирования", чтобы вернуться к исходным настройкам программы Панель поиска Windows.

# **См. также**

Поиск в [Интернете](#page-5-0)

Установка [параметров](#page-23-0) программы Панель поиска Microsoft **Windows** 

[Отображение](#page-2-0) и скрытие строки поиска

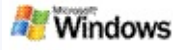

# <span id="page-24-0"></span>**Не удается найти файл**

Панель поиска Microsoft Windows работает только с приложениями Microsoft Office Outlook и Microsoft Outlook Express. Если используется другая почтовая программа, поиск сообщений электронной почты, контактов и назначенных встреч невозможен.

Если не удается найти существующий файл или ни один поиск на компьютере не дает результатов, проверьте написание слов для поиска и повторите попытку. Если этого недостаточно:

Убедитесь, что индексирование закончено

Проверьте, какие места расположения файлов индексируются

- Проверьте используемую почтовую программу
- Проверьте параметры поиска по умолчанию

Перезапустите программу Панель поиска Windows и дождитесь окончания индексирования компьютера

#### **Примечания**

- Если компьютер занят выполнением задач, Панель поиска Windows приостанавливает индексирование, пока не освободятся ресурсы компьютера. В результате некоторые недавно добавленные элементы могут не пройти индексирование.
- Панель поиска Windows индексирует только первый

мегабайт текста сначала каждого документа. Этого достаточно для полного индексирования всех документов, кроме самых больших, но если искомое слово находится в тексте очень большого документа после одного мегабайта сначала, этот документ может не быть найден.

# **См. также**

Не удается найти [сообщения](#page-26-0) Microsoft Office Outlook 2000 Советы по [сужению](#page-9-0) области поиска

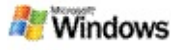

## <span id="page-26-0"></span>**Не удается найти сообщения Microsoft Office Outlook 2000**

Если не удается найти ни одного сообщения Microsoft Office Outlook 2000, проверьте написание условий поиска и повторите попытку. Если этого недостаточно, попробуйте выполнить следующие действия:

Настройте свою учетную запись Outlook 2000 для работы с программой Панель поиска Microsoft Windows

Убедитесь, что в приложении Outlook 2000 не отключена надстройка панели инструментов Outlook

Перезапустите программу Панель поиска Windows и дайте ей возможность завершить индексирование компьютера

## **Примечания**

- Для выполнения этих действий может потребоваться установочный диск программы Outlook.
- Прежде чем искать сообщения электронной почты с помощью программы Панель поиска Windows, необходимо дождаться завершения начального индексирования файлов на компьютере. Подробные указания см. в разделе [Индексирование,](#page-19-0) осуществляемое программой Панель поиска Microsoft Windows.
- Панель поиска Windows не индексирует содержимое папок электронной почты, в названии которых присутствует символ **/**. Чтобы индексировались все

элементы, переименуйте папки электронной почты с такими именами, если они есть.

# **См. также**

Не [удается](#page-24-0) найти файл

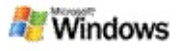

## **Не удается открыть сообщение Microsoft Outlook Express**

Если приложение Microsoft Outlook Express настроено так, что с учетной записи, расположенной на сервере, например Hotmail, загружаются только заголовки сообщений, возможны проблемы при открытии сообщения, найденного с помощью программы Панель поиска Microsoft Windows. Кроме этого, в области просмотра программы Панель поиска Windows может появиться сообщение о том, что приложение Outlook Express не запущено.

Чтобы устранить эту проблему, настройте программу Outlook Express на загрузку всего содержимого сообщений при каждом подключении к серверу.

Дополнительные сведения см. в разделе **Использование учетных записей электронной почты, хранящихся на сервере** в Справке программы Outlook Express.

## **См. также**

Советы по [сужению](#page-9-0) области поиска

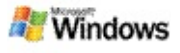

## **Программа Панель поиска Microsoft Windows не запущена**

Если программа Панель поиска Microsoft Windows не запущена, поиск файлов и элементов электронной почты на компьютере невозможен.

После установки программы Панель поиска Windows в папке "Автозагрузка" автоматически появится ярлык, чтобы программа сама запускалась при каждой перезагрузке компьютера. Если удалить этот ярлык из папки "Автозагрузка" или закрыть программу Панель поиска Windows с помощью диспетчера задач или, щелкнув правой кнопкой мыши значок индексирования , а затем выбрав команду **Выход**, то для поиска с помощью программы Toolbar необходимо будет перезапустить программу Панель поиска Windows.

Чтобы перезапустить программу Панель поиска Windows, в меню **Пуск** выберите пункт **Все программы** или **Программы** и щелкните **Панель поиска Windows**.

#### **См. также**

Изменение параметров [индексирования](#page-21-0)

Приостановка, перезапуск и проверка состояния [индексирования](#page-22-0)

Системные [требования](#page-4-0)

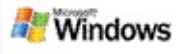

## <span id="page-30-0"></span>**Во время индексирования работа компьютера замедляется**

Панель поиска Microsoft Windows расходует некоторую часть вычислительных ресурсов компьютера на создание и обслуживание индекса локального ПК, что может привести к замедлению реакции компьютера после установки программы Панель поиска Windows. Если компьютер занят выполнением ресурсоемких задач, процесс индексирования приостанавливается, пока не освободятся ресурсы компьютера. Можно также временно прекратить индексирование.

Для временного прекращения индексирования:

- 1. В области уведомлений на панели задач Windows щелкните правой кнопкой мыши значок индексирования .
- 2. Выберите пункт **Отложить индексирование**.

## **См. также**

[Индексирование,](#page-19-0) осуществляемое программой Панель поиска Microsoft Windows

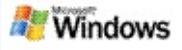

# **Установка программы Панель поиска Microsoft Windows в среде предприятия**

Если планируется использование программы Панель поиска Microsoft Windows в среде предприятия, см. Руководство [администратора](http://g.msn.com/0HEWINDOWS_DESKTOP_SEARCH_V1RURU9/47030) программы Панель поиска Windows в сети Technet корпорации Майкрософт (Microsoft).

## **См. также**

Начало работы с [программой](#page-0-0) Панель поиска Microsoft **Windows** 

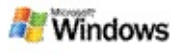

## <span id="page-32-0"></span>**Расширение индексирования, осуществляемого программой Панель поиска Microsoft Windows**

Панель поиска Microsoft Windows индексирует наиболее распространенные типы файлов. Однако Панель поиска Windows не может индексировать все типы файлов. Для поиска дополнительных типов файлов используйте iFilter – компонент службы индексирования, включенный в состав ОС Microsoft Windows 2000 и более поздних версий. Кроме того, подключаемые модули iFilter, созданные сторонними разработчиками (не Microsoft), можно найти в Интернете.

Если вы — разработчик программного обеспечения, вы можете принести дополнительную пользу клиентам, написав iFilter для типов файлов, создаваемых вашим приложением. Пользователи смогут быстро и легко использовать Панель поиска Windows для поиска необходимой информации в файлах и документах, созданных вашими приложениями.

Для получения дополнительных сведений об интерфейсе iFilter перейдите на страницу Сведения о [компоненте](http://g.msn.com/0HEWINDOWS_DESKTOP_SEARCH_V1RURU9/47032) iFilter в MSDN.

Для получения дополнительных сведений о создании собственных подключаемых модулей iFilter для определенных типов файлов посетите веб-узел [Подключаемые](http://g.msn.com/0HEWINDOWS_DESKTOP_SEARCH_V1RURU9/47035) модули iFilter для панели поиска или [Надстройки](http://g.msn.com/0HEWINDOWS_DESKTOP_SEARCH_V1RURU9/47037) MSN.

## **См. также**

[Индексирование,](#page-19-0) осуществляемое программой Панель поиска Microsoft Windows

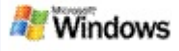

#### <span id="page-33-0"></span>**Использование ярлыков для Deskbar**

В программе Панель поиска Microsoft Windows можно использовать ярлыки, позволяющие быстро запускать программы или переходить непосредственно на веб-узлы, набрав ключевое слово или имя ярлыка в поле поиска Deskbar. Также можно создавать собственные ярлыки. Например, можно создать ярлык, автоматически открывающий домашнюю страницу службы Почта Windows Live, бета-версия при вводе слова **mail** в поле поиска Deskbar.

- Получение справки о ярлыках для Deskbar
- Запуск программ с помощью ярлыков для Deskbar
- Создание собственных ярлыков
- Удаление ярлыков

#### **Примечания**

- Чтобы искать ключевое слово, совпадающее с именем ярлыка, заключите его в кавычки. Например, если создан ярлык имя\_ярлыка и нужно выполнить поиск на компьютере по имени этого ярлыка, введите в поле поиска **"имя\_ярлыка"**.
- Ярлыки для Deskbar хранятся в файле **WindowsDesktopShortcuts.ini**. Этот файл находится в папке **C:\Documents and Settings\username\application data\Windows Desktop Search**. Если использовалась бета-версия программы Панель поиска Windows, то перед

установкой последней версии программы Панель поиска Windows необходимо сохранить этот файл в другом месте. После установки последней версии программы Панель поиска Windows скопируйте файл обратно в его исходное местоположение. Кроме того, этот файл можно скопировать в такую же папку на другом компьютере.

## **См. также**

Начало работы с [программой](#page-0-0) Панель поиска Microsoft **Windows** 

Поиск в [Интернете](#page-5-0)

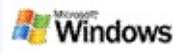

## **Сочетания клавиш**

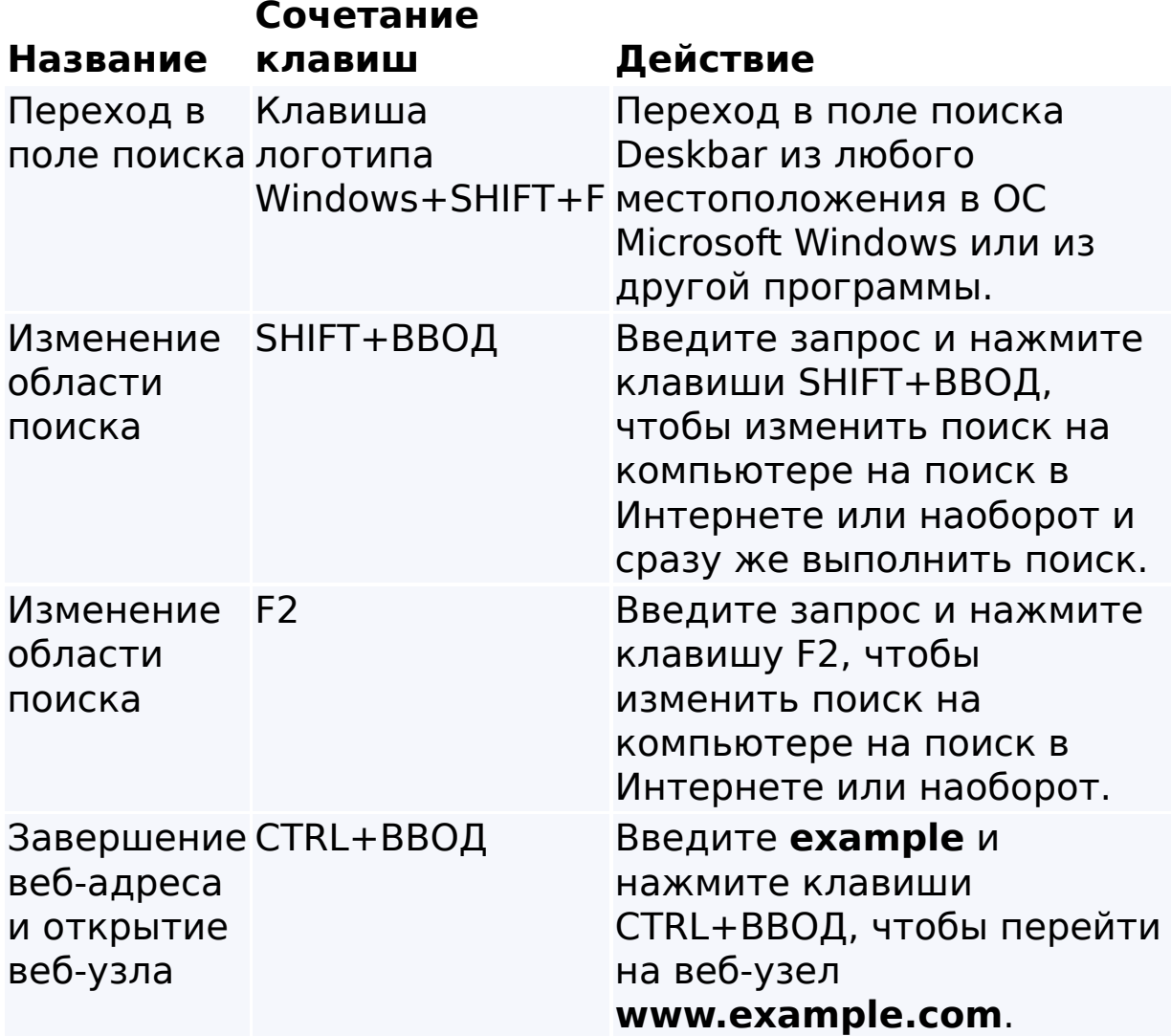

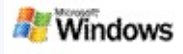

## <span id="page-36-0"></span>**Типы файлов, доступные для поиска**

Панель поиска Microsoft Windows индексирует более 200 наиболее распространенных типов файлов, полный список которых приведен ниже.

Однако Панель поиска Windows не может индексировать все типы файлов. Чтобы Панель поиска Windows искала больше типов файлов, можно воспользоваться подключаемым модулем IFilter, который является компонентом службы индексирования, включенной в ОС Microsoft Windows 2000 или более поздней версии. Если искомый тип файла не указан в списке, можно загрузить IFilter, который позволит программе Панель поиска Windows индексировать этот тип файла. Для получения дополнительных сведений посетите веб-узел [Подключаемые](http://g.msn.com/0HEWINDOWS_DESKTOP_SEARCH_V1RURU9/47035) модули iFilter для панели поиска или [iFilter.org](http://g.msn.com/0HEWINDOWS_DESKTOP_SEARCH_V1RURU9/47036).

- Электронная почта
- Контакты
- Встречи
- Документы
- Текстовые документы
- Электронные таблицы
- Презентации
- Музыка
- Рисунки
- Видео
- Другое

# **См. также**

Расширение индексирования, [осуществляемого](#page-32-0) программой Панель поиска Microsoft Windows

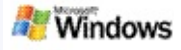

#### <span id="page-38-0"></span>**Правила расширенного поиска**

В следующих таблицах описан синтаксис, используемый для работы с программой Панель поиска Microsoft Windows, а также свойства файлов различных типов, которые могут отображаться в окне результатов программы Панель поиска Windows.

Область поиска можно ограничить, указав точные места расположения файлов, типы файлов, свойства файлов этих типов или особые категории файлов. Категории файлов отображаются в верхней части окна результатов программы Панель поиска Windows.

- Синтаксис панели поиска
- Свойства с логическим значением
- Даты и диапазоны дат
- Числа и диапазоны
- Общие свойства файлов
- Свойства для всех типов файлов
- Общие свойства вложенных файлов
- Свойства файлов контактов

Свойства файлов категории "Связь" (электронная почта, встречи)

- Свойства файлов календаря
- Свойства файлов документов
- Свойства музыкальных файлов
- Свойства файлов рисунков
- Свойства видеофайлов